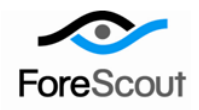

# **CounterACT Hardware WatchDog Plugin**

Configuration Guide

Version 1.1.0 and Above

# **Table of Contents**

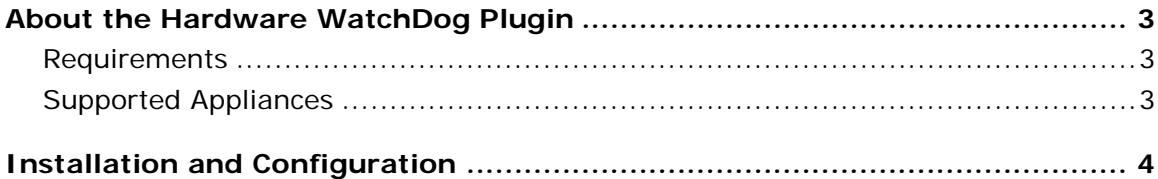

# <span id="page-2-0"></span>**About the Hardware WatchDog Plugin**

The *Hardware WatchDog Plugin* ensures that Appliances restart in cases where their operating system halts. The mechanism activated by the plugin automatically reboots Appliances that mistakenly halt after an upgrade, or as a result of malfunctions, for example software bugs causing *kernel panic* or if the CounterACT software cannot write to the Appliance disk.

The plugin configures a hardware (firmware) Intelligent Platform Management Interface (IPMI) Watchdog timer. The watchdog works by receiving heartbeats from the Appliance operating system. Once the heartbeat stops, the IPMI watchdog resets the Appliance. In addition to the above, the plugin performs the following tasks:

- **Dumps the contents of the IPMI SEL (System Event Log) to its plugin log file.**
- Dumps the IPMI sensor data to its log file once an hour. The sensor data contain metrics for various components, such as temperature, voltage, fan speed, etc. This information can be useful for troubleshooting hardware issues.
- Starts a daemon (ipmievd) that sends new IPMI events to the Appliance syslog.

You can update default settings that control the WatchDog heartbeat timeout frequency, and the SEL and senor functionally.

### <span id="page-2-1"></span>**Requirements**

- **CounterACT version 6.2.3 or higher.**
- It is recommended for any upgrade from 6.3.2 or earlier, to first install the plugin on the old version and then install the newer version of CounterACT.

### <span id="page-2-2"></span>**Supported Appliances**

The plugin is supported on:

- CT1000/CT2000/CT4000 Appliances that were made available from Q2, 2007 and on
- CT100 Appliances that were made available starting Q1, 2010.

If an attempt is made to install the plugin on an Appliance that does not support it, the plugin will appear as stopped in the Plugins pane  $\Box$  stop

As an additional verification, you can select the plugin from the **Plugins** pane and then select **Test**. If the Appliance is not supported, the following message will appear.

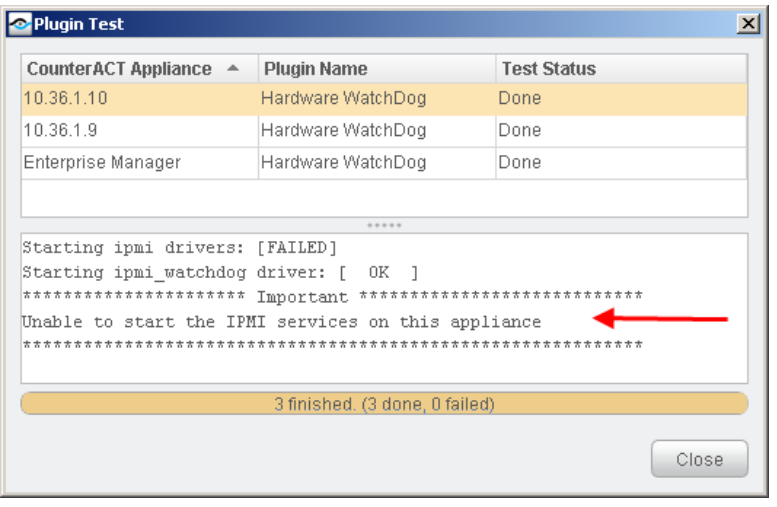

# <span id="page-3-0"></span>**Installation and Configuration**

This section describes installation and configuration steps required when working with CounterACT version 6.3.3.1 or higher and when working with versions prior to CounterACT version 6.3.3.1.

#### *Bundled with CounterACT Version 6.3.3.1 and Higher*

The plugin is bundled with CounterACT version 6.3.3.1 and higher, and does not require installation or configuration to work. You can however update the default settings described in [About the Hardware WatchDog Plugin.](#page-2-0) Update procedures are described below.

#### *Working with Versions Lower than 6.3.3.1*

If you are working with a CounterACT version lower than 6.3.3.1, you must download the plugin from the ForeScout website and install it.

#### **To download and install the plugin:**

- **1.** Download the plugin from the ForeScout website. [http://www.forescout.com/support/files/plugins/hw\\_watchdog/1.0/1.0-](http://www.forescout.com/support/files/plugins/hw_watchdog/1.0/1.0-5/ForeScout-ipmi-1.0-5.fpi) [5/ForeScout-ipmi-1.0-5.fpi](http://www.forescout.com/support/files/plugins/hw_watchdog/1.0/1.0-5/ForeScout-ipmi-1.0-5.fpi)
- **2.** Select **Options** from the **Tools** menu at the Console and then select the **Plugins** folder.
- **3.** Select **Install.** Install the plugin from the location that you saved it. The plugin appears in the Options>Plugins pane.
- **4.** If the plugin supports the Appliance, the plugin will automatically start and the **Start** button will be enabled. If the Appliance is not supported, the **Stop** button will be enabled.

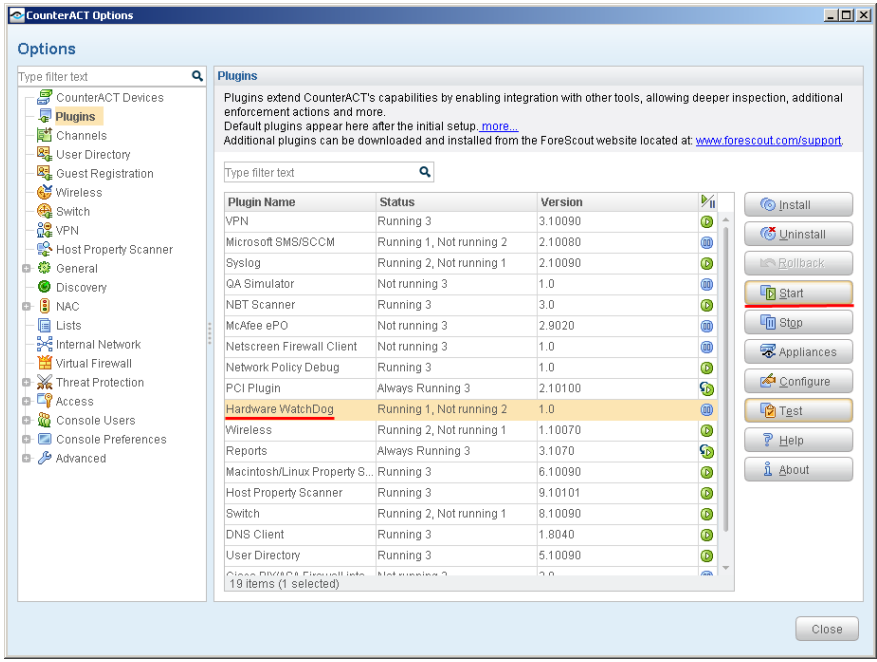

#### **To update the default configuration:**

- **1.** Select Options from the Tools menu at the Console.
- **2.** Select the **Plugins** folder and then select the **Hardware WatchDog** plugin.

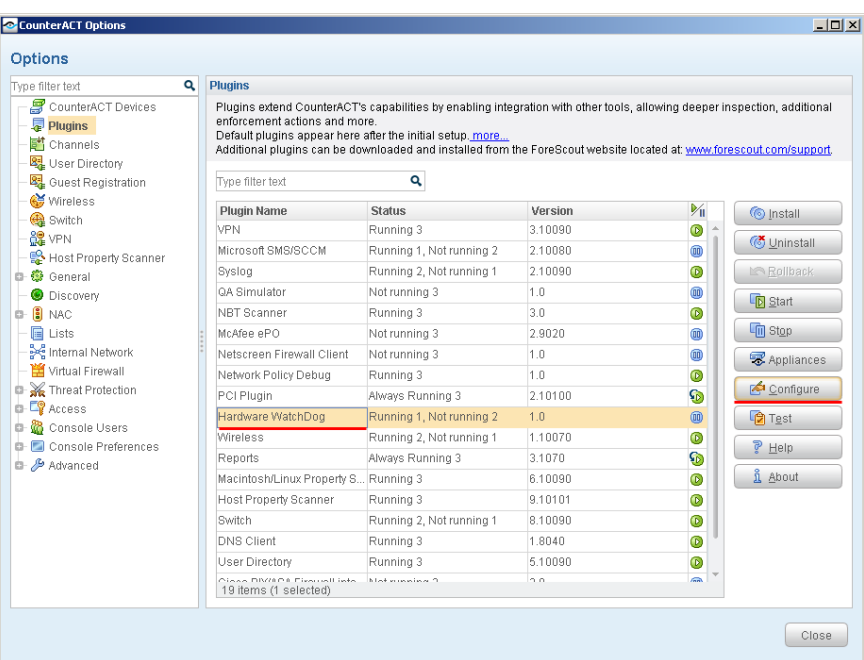

- **3.** Select **Configure**. The *Select Appliances* window opens.
- **4.** Select the appliance you want to configure.
- **5.** Select **OK**. The *Hardware WatchDog Plugin* Configuration dialog box opens.

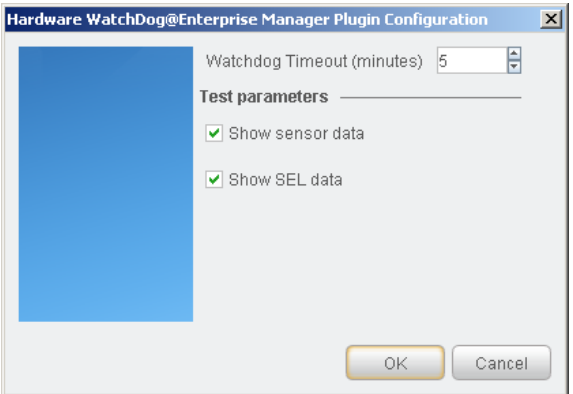

- **6.** Update the default watchdog timeout interval (minutes). The default value is 5 minutes, which allows enough time to shutdown a working system.
- **7.** In the **Test parameters** section, update the default by disabling the:

**Show sensor data** checkbox: When enabled, it dumps the contents of the IPMI SEL (System Event Log) to its plugin log file (log/ipmi.log)

**Show SEL data** checkbox: When enabled, it dumps the IPMI sensor data to its log file once an hour. The sensor data contain metrics for various components, such as temperature, voltage, fan speed, etc. This information can be useful for troubleshooting hardware issues.

**8.** To generate this output, select the **Hardware WatchDog** plugin from the Plugins pane, and select **Appliances**. The *Appliances Installed* window opens.

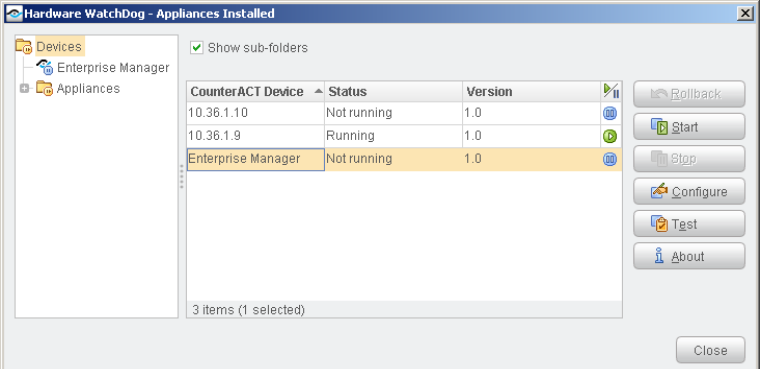

**9.** Select the appliance to test, and select **Test**. The test is run and the resultant output information is displayed.

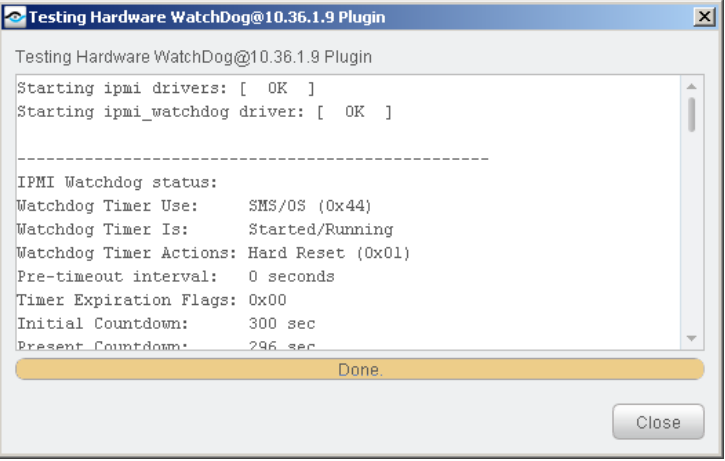

### **Legal Notice**

Copyright © ForeScout Technologies, 2000-2014. All rights reserved.

The copyright and proprietary rights in this guide belong to ForeScout Technologies. It is strictly forbidden to copy, duplicate, sell, lend or otherwise use this guide in any way, shape or form without the prior written consent of ForeScout Technologies.

This product is based on software developed by ForeScout Technologies. The products described in this document are protected by U.S. patents #6,363,489, #8,254,286, #8,590,004 and #8,639,800 and may be protected by other U.S. patents and foreign patents.

Redistribution and use in source and binary forms are permitted, provided that the above copyright notice and this paragraph are duplicated in all such forms and that any documentation, advertising materials and other materials related to such distribution and use, acknowledge that the software was developed by ForeScout Technologies.

THIS SOFTWARE IS PROVIDED "AS IS" AND WITHOUT ANY EXPRESS OR IMPLIED WARRANTIES, INCLUDING, WITHOUT LIMITATION, THE IMPLIED WARRANTIES OF MERCHANTIBILITY AND FITNESS FOR A PARTICULAR PURPOSE.

All other trademarks used in this document are the property of their respective owners.

Send comments and questions about this document to: [documentation@forescout.com](mailto:documentation@forescout.com)

April 2014